**顔写真送付免除判定の入力方法 【受験申込情報(受験地・受験級・支払方法等)入力後に、後から顔写真送付免除判定を行う場合】 ※後から顔写真送付免除判定を行う場合も、申込期間内(令和5年12月14日迄)に行って下さい。**

**1、https://stg4exam.keiri-kentei.jp/ を開き、「232」から始まる整理番号と、整理番号 取得の際に登録したパスワードを入力し、ログインします。**

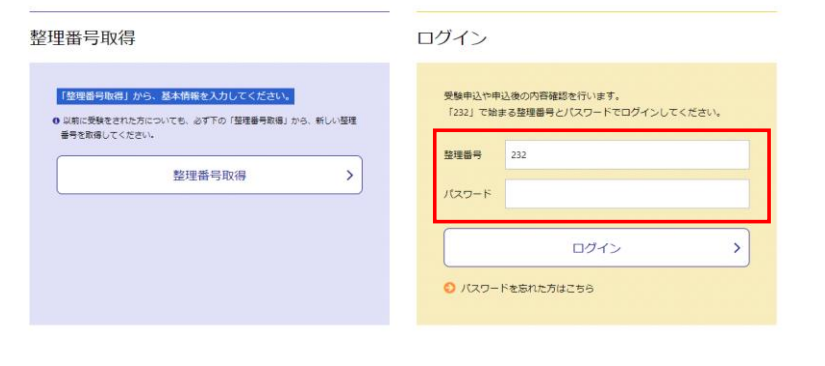

**2、ログイン後、「受験申込者情報の確認・訂正」を押します。**

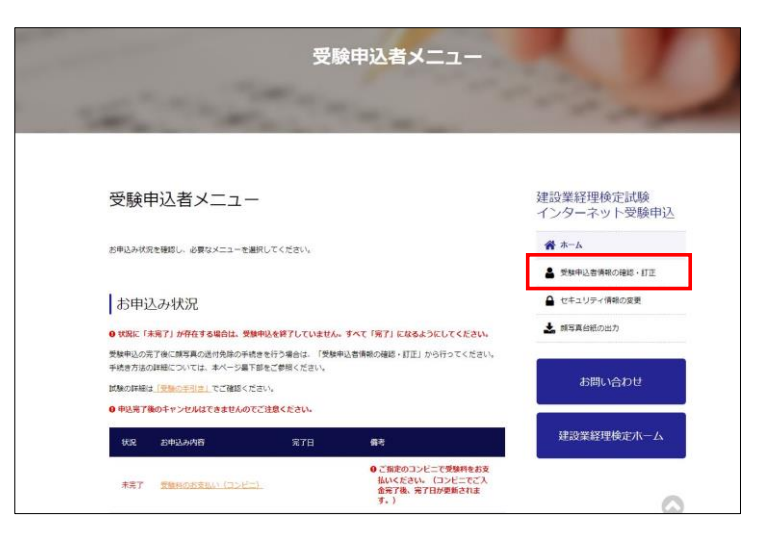

**3、「顔写真送付免除判定の入力」の横にある、訂正ボタンを押します。**

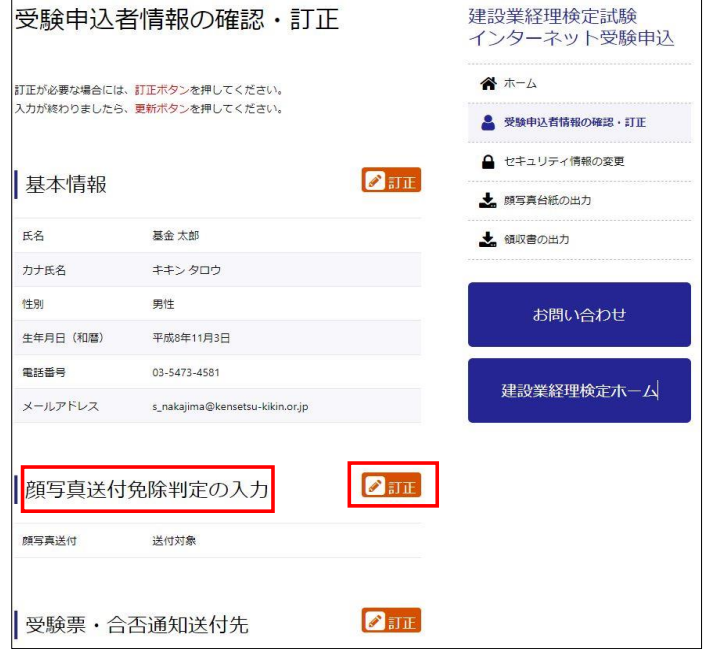

**4、訂正ボタンを押すと、顔写真送付免除判定の入力画面になりますので、前回試験または特別研修 の整理番号と、カナ氏名、生年月日を入力し、顔写真送付免除判定のボタンをクリックします。** ※整理番号は、整理番号取得完了メール・受験票に記載されております。 ※整理番号をお忘れの際は、本財団迄お問い合わせ下さい。

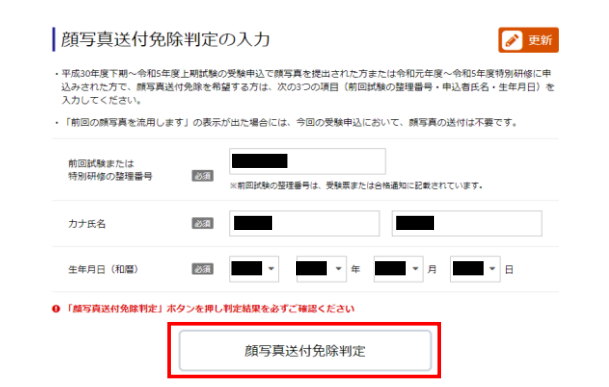

**5、判定の結果、「前回の顔写真を流用します」と表示されたら、閉じるボタンを押します。** ※流用不可と判定された場合、顔写真は郵便で送付していただくことになります。 マイページの顔写真台紙の出力画面より顔写真台紙を印刷し、顔写真を貼付して、経理試験課に 送付(書留・簡易書留もしくはレターパック(ライト可能)に限る)して下さい。

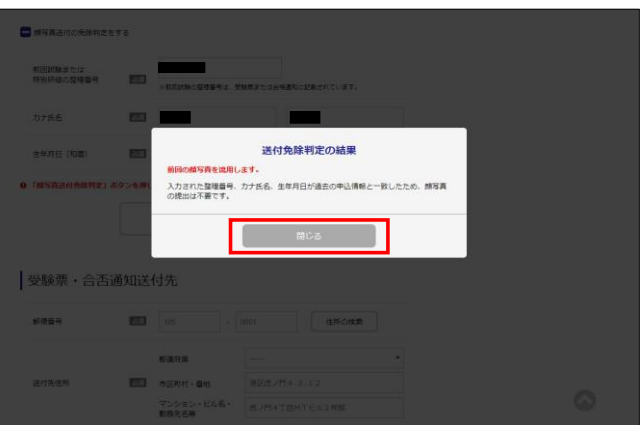

**6、閉じるボタンを押した後、更新ボタンを必ず押して下さい。**

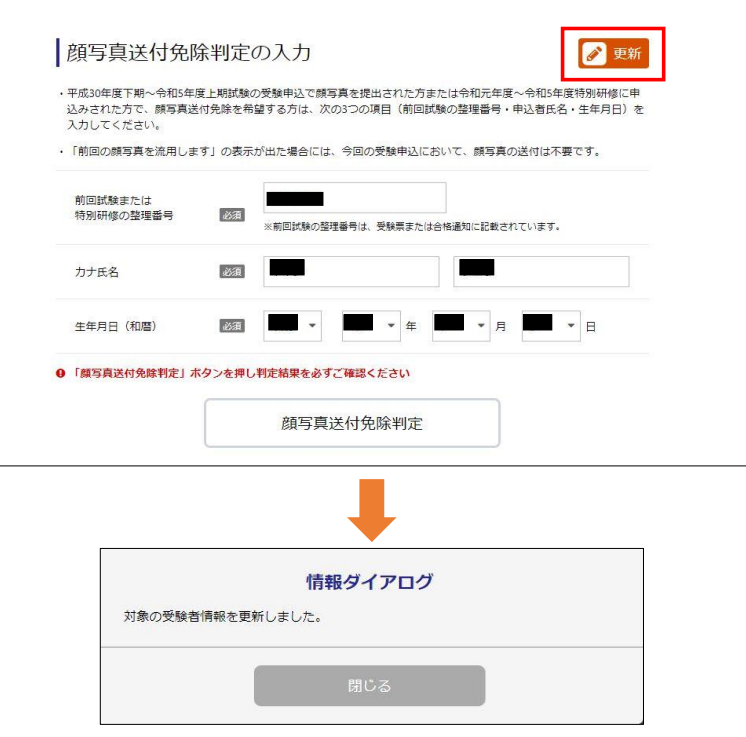

2 / 3 ページ

## **7、右上のログアウトボタンを押し、再度ログインして、更新が反映されているか確認して下さい。** ※稀に更新されない事があるため、必ず再度ログインして確認して下さい。

※顔写真送付免除判定が未完了のままですと、顔写真未提出となり、受験ができません。

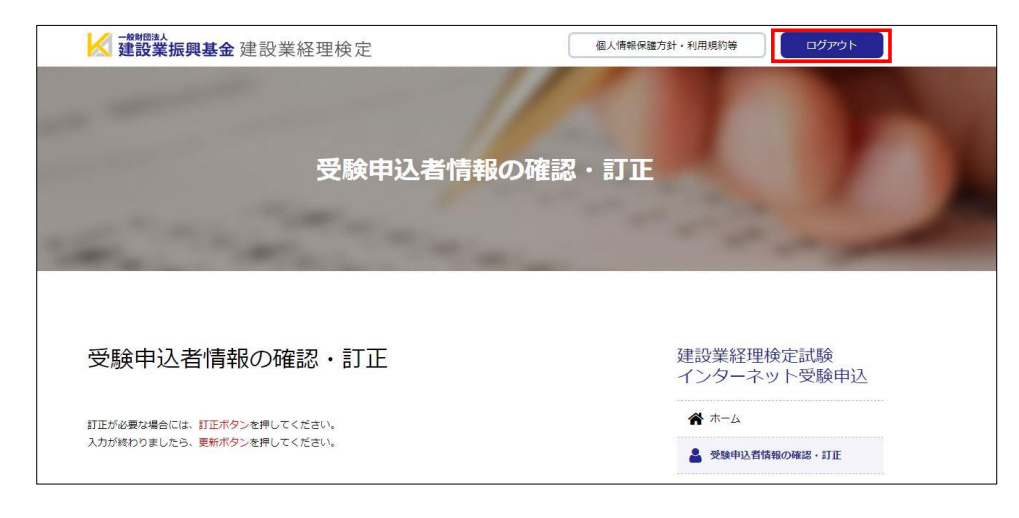

**8、再ログイン後、お申込み状況が「顔写真送付は免除」となれば、完了です。**

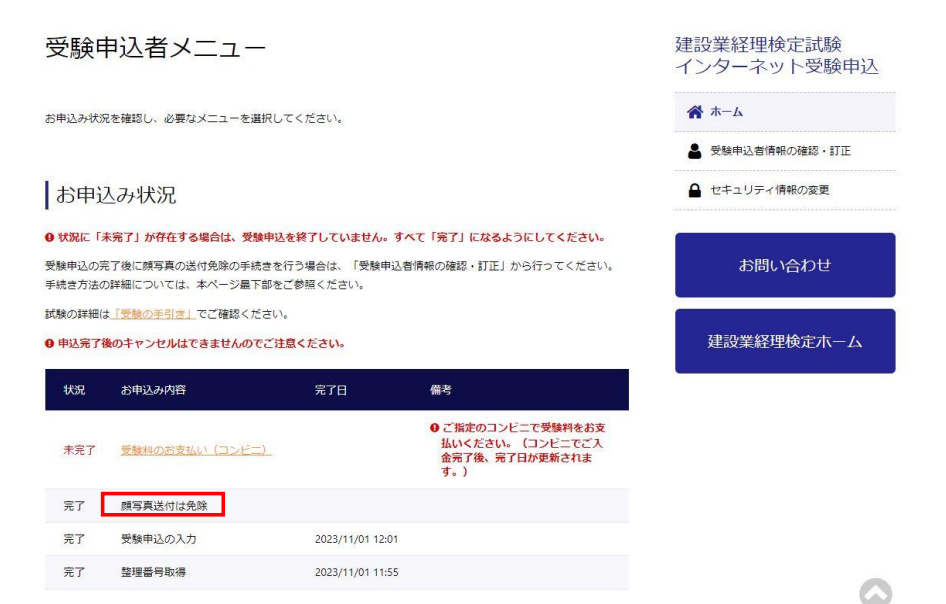